### almlu cisco.

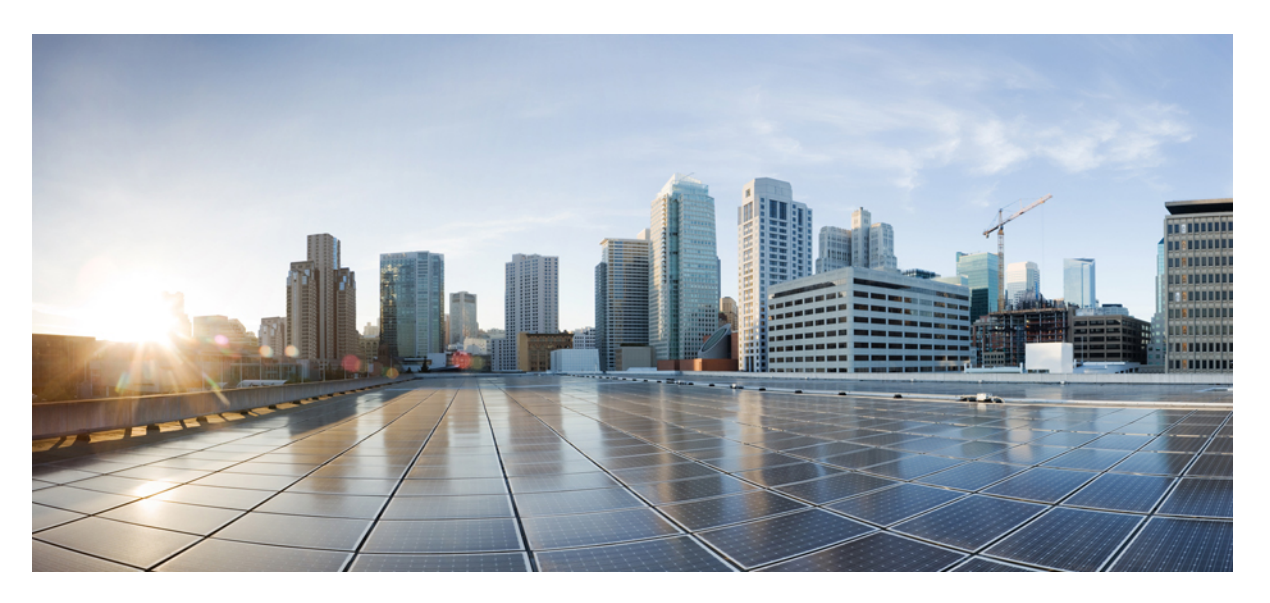

### **Korisni**č**ki vodi**č **za Portal samoodr**ž**avanja za Cisco Unified Communications, izdanje 12.5(1) SU1**

**Prvo objavljivanje:** 2019-06-19

### **Americas Headquarters**

Cisco Systems, Inc. 170 West Tasman Drive San Jose, CA 95134-1706 USA http://www.cisco.com Tel: 408 526-4000 800 553-NETS (6387) Fax: 408 527-0883

THE SPECIFICATIONS AND INFORMATION REGARDING THE PRODUCTS IN THIS MANUAL ARE SUBJECT TO CHANGE WITHOUT NOTICE. ALL STATEMENTS, INFORMATION, AND RECOMMENDATIONS IN THIS MANUAL ARE BELIEVED TO BE ACCURATE BUT ARE PRESENTED WITHOUT WARRANTY OF ANY KIND, EXPRESS OR IMPLIED. USERS MUST TAKE FULL RESPONSIBILITY FOR THEIR APPLICATION OF ANY PRODUCTS.

THE SOFTWARE LICENSE AND LIMITED WARRANTY FOR THE ACCOMPANYING PRODUCT ARE SET FORTH IN THE INFORMATION PACKET THAT SHIPPED WITH THE PRODUCT AND ARE INCORPORATED HEREIN BY THIS REFERENCE. IF YOU ARE UNABLE TO LOCATE THE SOFTWARE LICENSE OR LIMITED WARRANTY, CONTACT YOUR CISCO REPRESENTATIVE FOR A COPY.

The following information is for FCC compliance of Class A devices: This equipment has been tested and found to comply with the limits for a Class A digital device, pursuant to part 15 of the FCC rules. These limits are designed to provide reasonable protection against harmful interference when the equipment is operated in a commercial environment. This equipment generates, uses, and can radiate radio-frequency energy and, if not installed and used in accordance with the instruction manual, may cause harmful interference to radio communications. Operation of this equipment in a residential area is likely to cause harmful interference, in which case users will be required to correct the interference at their own expense.

The following information is for FCC compliance of Class B devices: This equipment has been tested and found to comply with the limits for a Class B digital device, pursuant to part 15 of the FCC rules. These limits are designed to provide reasonable protection against harmful interference in a residential installation. This equipment generates, uses and can radiate radio frequency energy and, if not installed and used in accordance with the instructions, may cause harmful interference to radio communications. However, there is no guarantee that interference will not occur in a particular installation. If the equipment causes interference to radio or television reception, which can be determined by turning the equipment off and on, users are encouraged to try to correct the interference by using one or more of the following measures:

- Reorient or relocate the receiving antenna.
- Increase the separation between the equipment and receiver.
- Connect the equipment into an outlet on a circuit different from that to which the receiver is connected.
- Consult the dealer or an experienced radio/TV technician for help.

Modifications to this product not authorized by Cisco could void the FCC approval and negate your authority to operate the product.

The Cisco implementation of TCP header compression is an adaptation of a program developed by the University of California, Berkeley (UCB) as part of UCB's public domain version of the UNIX operating system. All rights reserved. Copyright © 1981, Regents of the University of California.

NOTWITHSTANDING ANY OTHER WARRANTY HEREIN, ALL DOCUMENT FILES AND SOFTWARE OF THESE SUPPLIERS ARE PROVIDED "AS IS" WITH ALL FAULTS. CISCO AND THE ABOVE-NAMED SUPPLIERS DISCLAIM ALL WARRANTIES, EXPRESSED OR IMPLIED, INCLUDING, WITHOUT LIMITATION, THOSE OF MERCHANTABILITY, FITNESS FOR A PARTICULAR PURPOSE AND NONINFRINGEMENT OR ARISING FROM A COURSE OF DEALING, USAGE, OR TRADE PRACTICE.

IN NO EVENT SHALL CISCO OR ITS SUPPLIERS BE LIABLE FOR ANY INDIRECT, SPECIAL, CONSEQUENTIAL, OR INCIDENTAL DAMAGES, INCLUDING, WITHOUT LIMITATION, LOST PROFITS OR LOSS OR DAMAGE TO DATA ARISING OUT OF THE USE OR INABILITY TO USE THIS MANUAL, EVEN IF CISCO OR ITS SUPPLIERS HAVE BEEN ADVISED OF THE POSSIBILITY OF SUCH DAMAGES.

Any Internet Protocol (IP) addresses and phone numbers used in this document are not intended to be actual addresses and phone numbers. Any examples, command display output, network topology diagrams, and other figures included in the document are shown for illustrative purposes only. Any use of actual IP addresses or phone numbers in illustrative content is unintentional and coincidental.

All printed copies and duplicate soft copies of this document are considered uncontrolled. See the current online version for the latest version.

Cisco has more than 200 offices worldwide. Addresses and phone numbers are listed on the Cisco website at www.cisco.com/go/offices.

Cisco and the Cisco logo are trademarks or registered trademarks of Cisco and/or its affiliatesin the U.S. and other countries. To view a list of Cisco trademarks, go to this URL: [www.cisco.com](www.cisco.com/go/trademarks) go [trademarks.](www.cisco.com/go/trademarks) Third-party trademarks mentioned are the property of their respective owners. The use of the word partner does not imply a partnership relationship between Cisco and any other company. (1721R)

© 2019 Cisco Systems, Inc. Sva prava pridržana.

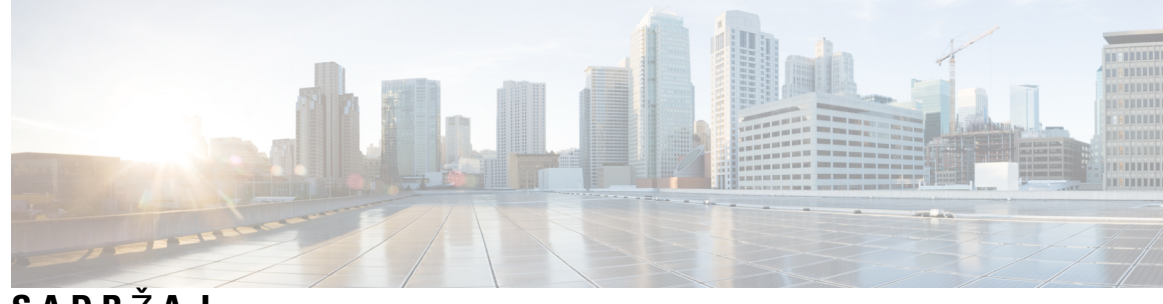

### **SADR** Ž **A J**

I

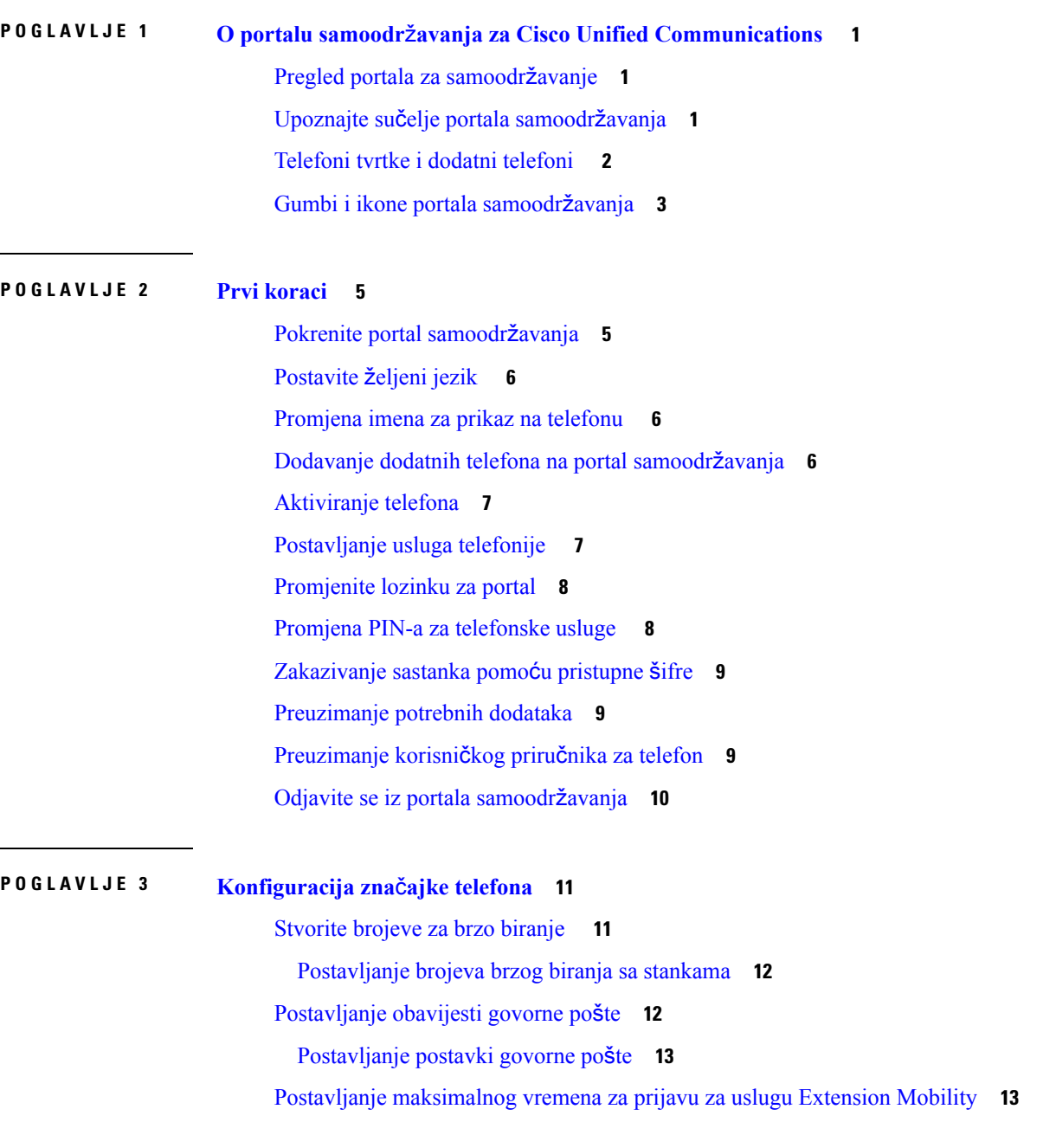

Sačuvaj svoje [nedavne](#page-17-0) pozive **14** [Dodavanje](#page-18-0) ljudi u popis kontakata **15** Prosljeđivanje poziva s [telefona](#page-18-1) **15** [Rukovanje](#page-19-0) poslovnim pozivima s bilo kojeg telefona **16** [Prijenos](#page-20-0) vaših radnih poziva na svoj osobni telefon **17**

#### **POGLA VLJE 4 Kontakti za izravne poruke i status [prisutnosti](#page-22-0) 19**

Neka drugi znaju da ste [zauzeti](#page-22-1) **19**

Podijeli svoj [poslovni](#page-22-2) status **19**

<span id="page-4-0"></span>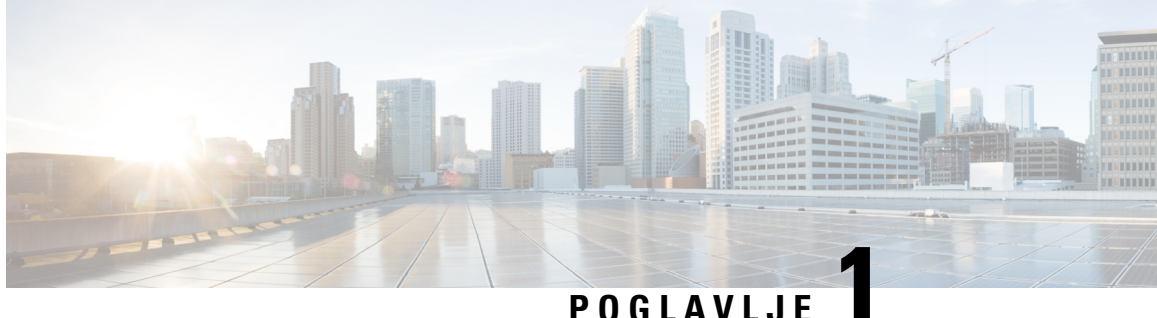

### **O portalu samoodr**ž**avanja za Cisco Unified Communications**

- Pregled portala za [samoodr](#page-4-1)žavanje, na stranici 1
- [Upoznajte](#page-4-2) sučelje portala samoodržavanja, na stranici 1
- [Telefoni](#page-5-0) tvrtke i dodatni telefoni , na stranici 2
- Gumbi i ikone portala [samoodr](#page-6-0)žavanja, na stranici 3

### <span id="page-4-1"></span>**Pregled portala za samoodr**ž**avanje**

Ovaj dokument opisuje način upotrebe Portala samoodržavanja za Unified Communications za konfiguriranje i prilagodbu postavki i značajki telefona. Možete koristiti portala samoodržavanja kako biste upravljali postavkama telefona, kao što su brojevi brzog biranja, postavke prstena, obavijesti govorne pošte, povijest poziva, prosljeđivanje poziva i telefonski kontakti.

Vaš mrežni administrator kontrolira pristup portalu samoodržavanja i opskrbljuje vas s vjerodajnicama za prijavu. Možete konfiguriratisamo značajke koje su podržane na vašem telefonu ili koje vam je administrator dao na raspolaganje. Na primjer, ako vaš telefon ne podržava značajku Ne uznemiravaj, ne možete pronaći tu značajku u portalu samoodržavanja.

### <span id="page-4-2"></span>**Upoznajte su**č**elje portala samoodr**ž**avanja**

Portal samoodržavanja je mrežno bazirano grafičko korisničko sučelje (GUI). Ima početnu stranicu s pet kartica – Telefoni, Govorna pošta, IM i dostupnost, Opće postavke, i Preuzimanja. Te kartice možete koristiti za konfiguriranje i prilagođavanje značajki telefona.

Sljedeća slika prikazuje početnu stranicu portala samoodržavanja.

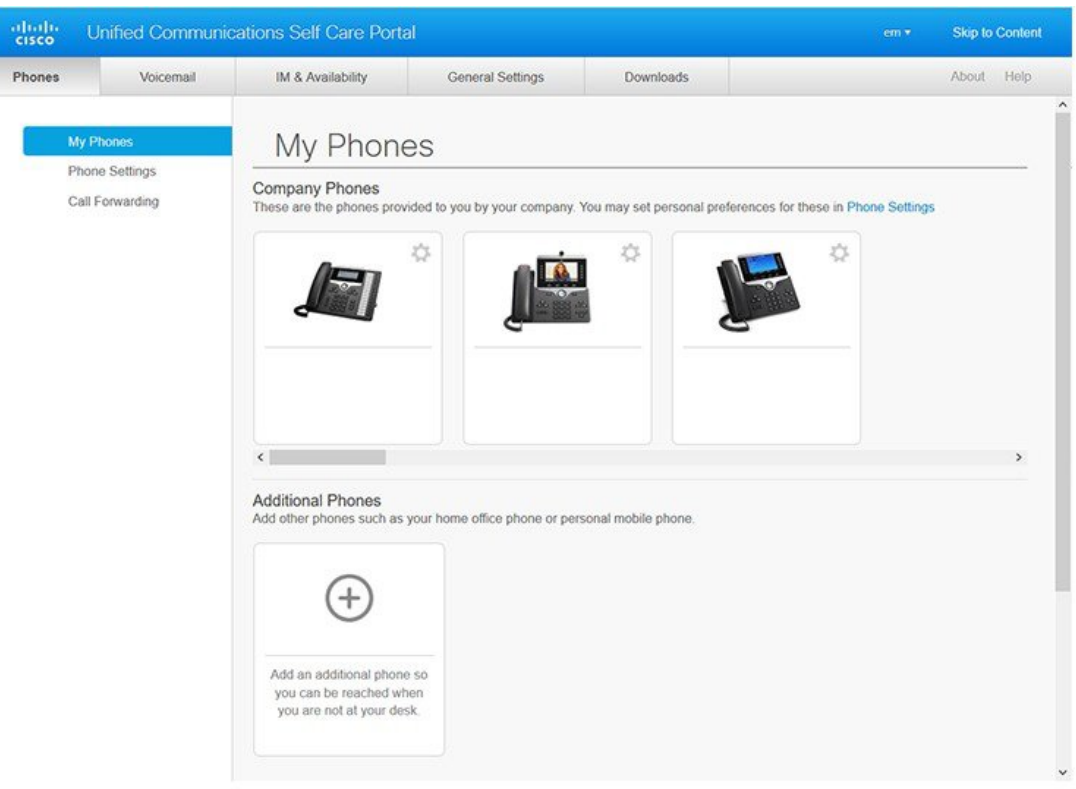

#### **Slika 1: Su**č**elje portala samoodr**ž**avanja**

U sljedećoj tablici popisane su funkcije svake kartice:

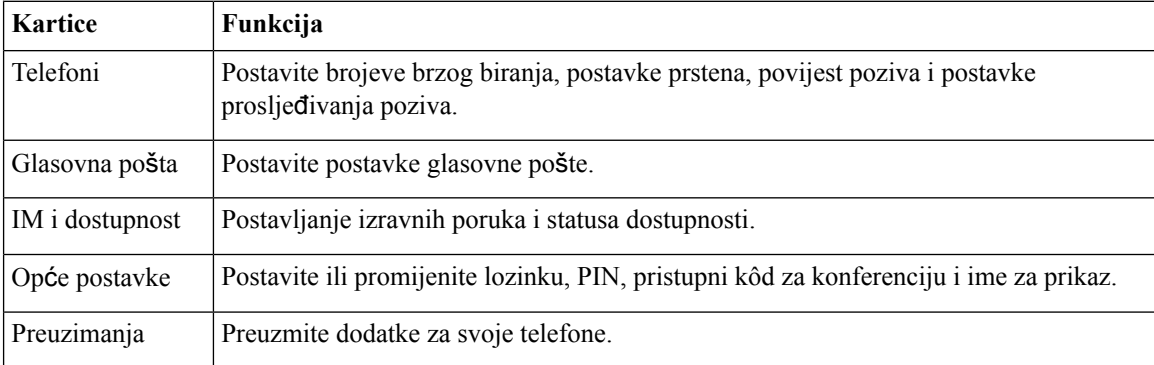

### <span id="page-5-0"></span>**Telefoni tvrtke i dodatni telefoni**

Postoje dvije vrste telefona koje možete dodati na portal samoodržavanja. To su:

• Poslovni telefoni – Cisco IP telefoni koje nudi vaša tvrtka. Možete konfigurirati značajke za poboljšano iskustvo.

• Dodatni telefoni – vaši osobni ili mobilni telefoni. Te telefone možete dodati portalu samoodržavanja to self care portal i koristiti ga za obavljanje poslovnih poziva. Na njima ne možete konfigurirati nikakve značajke.

Za pregled ovih telefona u portalu za samoodržavanje, idite **na porta za samoodr**ž**avanje Unified Communications** > **Moji telefoni**.

### <span id="page-6-0"></span>**Gumbi i ikone portala samoodr**ž**avanja**

Portal samoodržavanje ima gumbe i ikone za dodavanje, izmjenu ili brisanje postavki telefona.

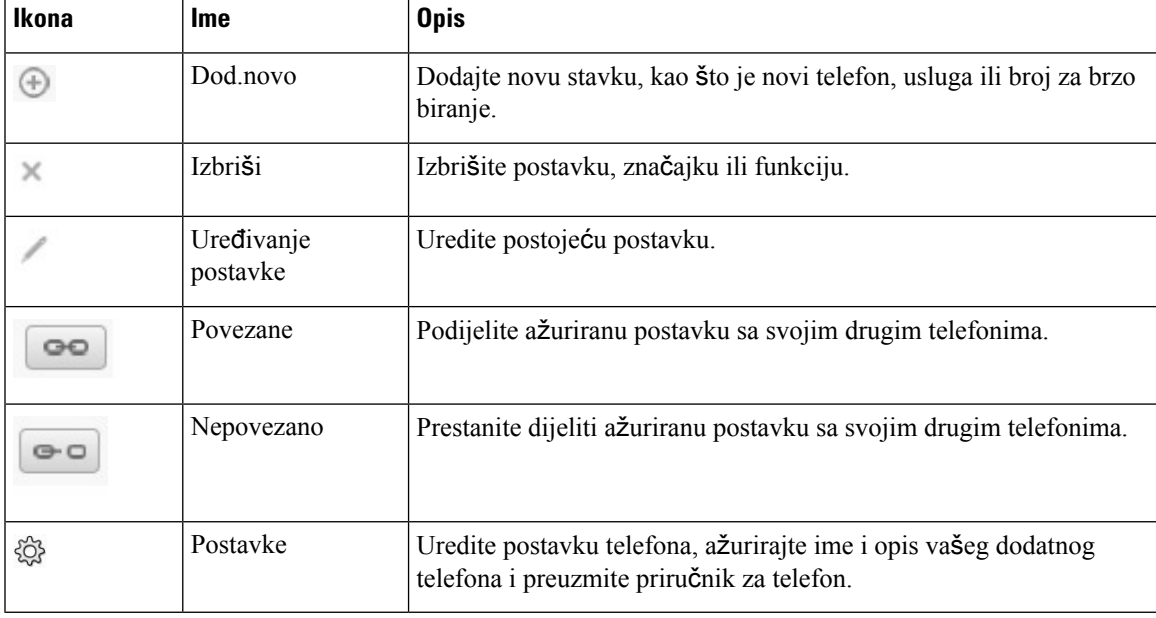

I

i.

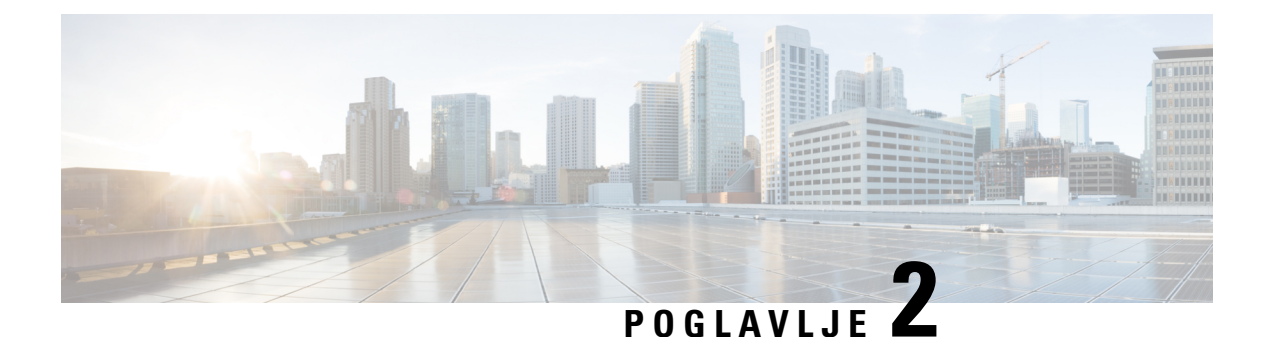

### <span id="page-8-0"></span>**Prvi koraci**

- [Pokrenite](#page-8-1) portal samoodržavanja, na stranici 5
- [Postavite](#page-9-0) željeni jezik , na stranici 6
- [Promjena](#page-9-1) imena za prikaz na telefonu , na stranici 6
- [Dodavanje](#page-9-2) dodatnih telefona na portal samoodržavanja, na stranici 6
- [Aktiviranje](#page-10-0) telefona, na stranici 7
- [Postavljanje](#page-10-1) usluga telefonije , na stranici 7
- [Promjenite](#page-11-0) lozinku za portal, na stranici 8
- Promjena PIN-a za [telefonske](#page-11-1) usluge , na stranici 8
- [Zakazivanje](#page-12-0) sastanka pomoću pristupne šifre, na stranici 9
- [Preuzimanje](#page-12-1) potrebnih dodataka, na stranici 9
- [Preuzimanje](#page-12-2) korisničkog priručnika za telefon, na stranici 9
- Odjavite se iz portala [samoodr](#page-13-0)žavanja, na stranici 10

### <span id="page-8-1"></span>**Pokrenite portal samoodr**ž**avanja**

Pokrenite portal samoodržavanja kako biste konfigurirali i prilagodili postavke telefona. Unesite željeni URL i prijavite se u aplikaciju s vašim korisničkim imenom i lozinkom.

#### **Prije nego po**č**nete**

Provjerite je li mrežni administrator dodao vaše korisničko ime u skupinu krajnjih korisnika upravitelja Unified Communications i osigurao vam sljedeće pojedinosti:

- URL za pristup aplikaciji
- Vaš korisnički ID i zadana lozinka za pristup aplikaciji

#### **Postupak**

**Korak 1** Unesite sljedeći URL u svoj web preglednik: https://<server\_name:portnumber >/ucmuser gdje <server\_name> je naziv glavnog računala poslužitelja na kojem je instalirana web aplikacija i broj priključka je broj priključka glavnog računala.

**Korak 2** Upišite svoje korisničko ime i lozinku u odgovarajuća polja, a zatim kliknite **Prijavi se**.

### <span id="page-9-0"></span>**Postavite** ž**eljeni jezik**

Prema zadanim postavkama, vaš Cisco IP telefon i Jabber aplikacije prikazuju svoj sadržaj na engleskom jeziku. Ako želite upotrebaljavati jezik koji nije engleski, možete postaviti taj jezik kao jezik prikaza.

**Postupak**

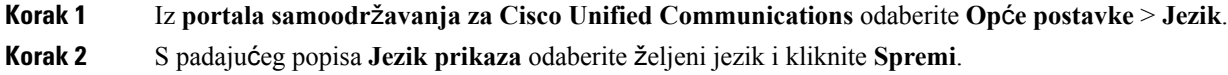

### <span id="page-9-1"></span>**Promjena imena za prikaz na telefonu**

Možete izmijeniti opis za svaki od vaših Cisco IP telefona. To vam olakšava ako imate više telefona.

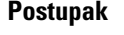

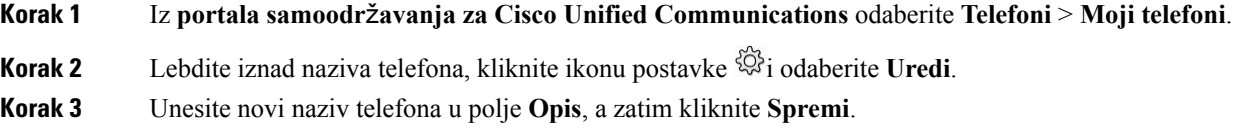

### <span id="page-9-2"></span>**Dodavanje dodatnih telefona na portal samoodr**ž**avanja**

Možete dodati svoje dodatne telefone, kao što su mobilni ili telefoni kućnog ureda u portal samoodržavanja. Ti telefoni omogućuju vam da obavljate poslovne pozive kada ste daleko od svog stola ili ureda.

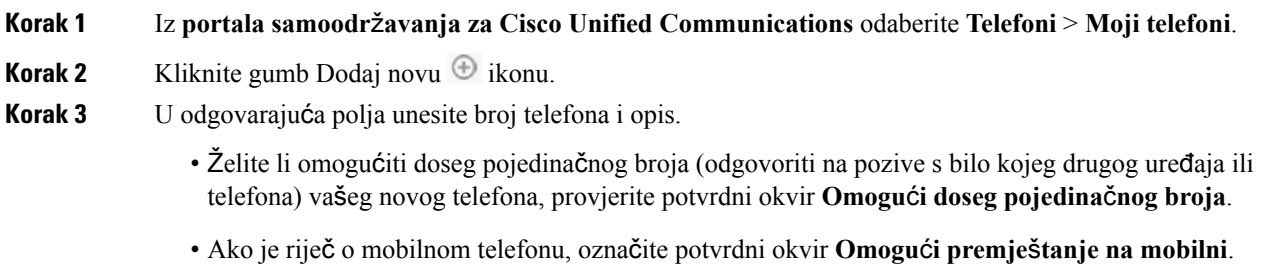

• Ako želite za ovaj telefon konfigurirati značajku kućni broj i povezivanje s Cisco Jabberom, označite potvrdni okvir **Omogu**ć**i ku**ć**ni broj i povezivanje**.

**Korak 4** Kliknite **Spremi**.

### <span id="page-10-0"></span>**Aktiviranje telefona**

Telefon treba aktiviratis aktivacijskim kodom prije nego što ga možete koristiti. Vaš administrator konfigurira 16-znamenkasti aktivacijski kôd. Taj aktivacijski kod bit će valjan tjedan dana.

Ako vaš telefon nije aktivan, možete vidjeti poruku **Spremno za aktivaciju** na svom telefonu u portalu samoodržavanja. **Napomena**

#### **Postupak**

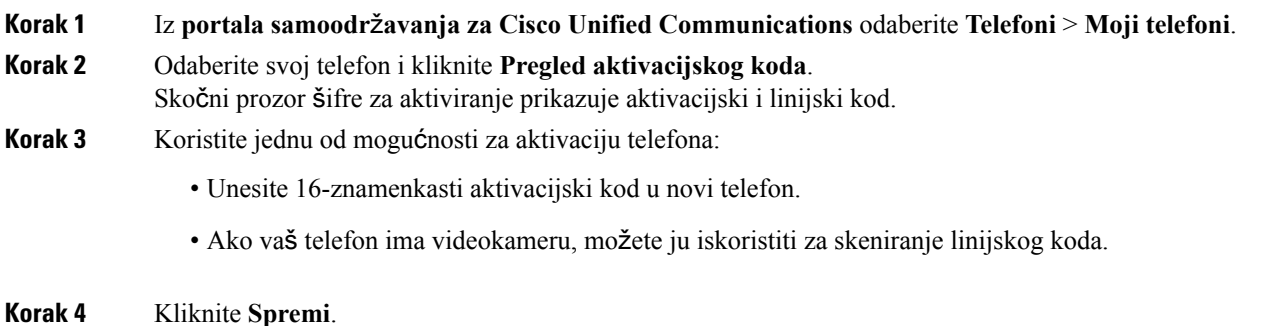

### <span id="page-10-1"></span>**Postavljanje usluga telefonije**

Možete dodati telefonske usluge kao što su imenik, vremenske prognoze, ili vizualna glasovna pošta na portalu samoodržavanja, ako ih vaš Cisco IP telefoni ili Jabber aplikacije podržavaju.

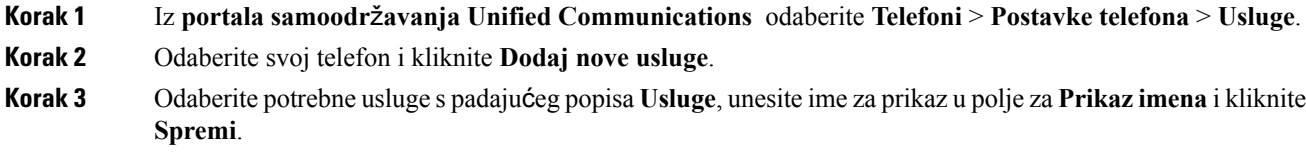

### <span id="page-11-0"></span>**Promjenite lozinku za portal**

Lozinku možete promijeniti bilo kada.Preporučujemo vam da promijenite zadanu lozinku kako bi vaša prijava ostala sigurna.

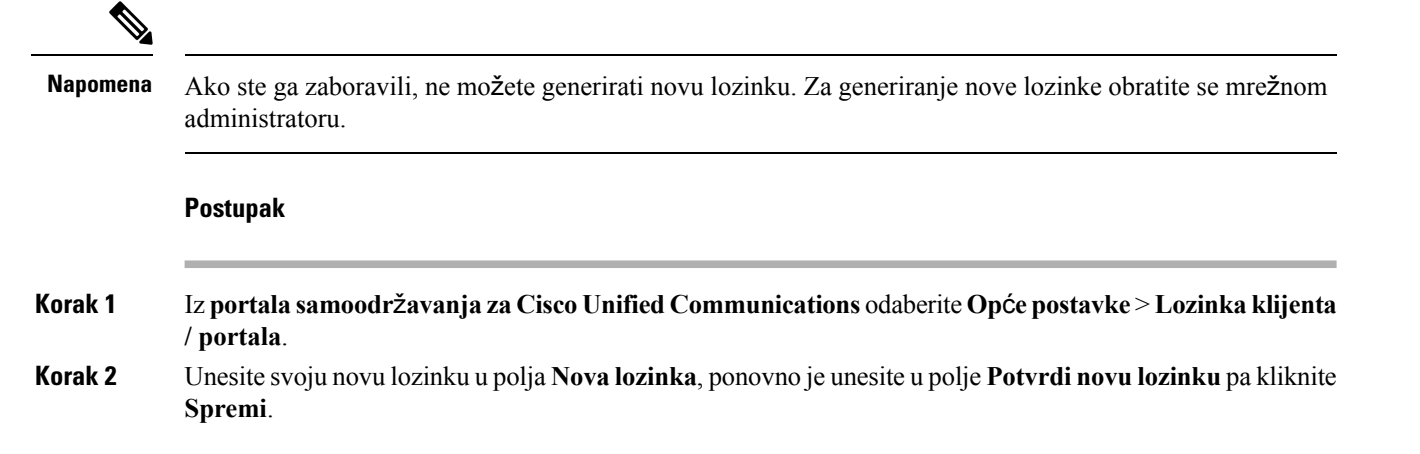

### <span id="page-11-1"></span>**Promjena PIN-a za telefonske usluge**

Možete koristiti PIN za telefonsku uslugu za konfiguriranje novih telefona, omogućavanje konferencijskih poziva i korištenje mobilnog povezivanja. PIN sadrži brojeve bez razmaka, slova ili posebnih znakova.

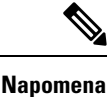

PIN koji unesete mora zadovoljiti pravilo vjerodajnica definiranog u upravitelju Unified Communications. Na primjer, ako pravila vjerodajnica određuju minimalnu duljinu PIN-a od 7 znamenki, PIN koji unesete trebao bi biti dugačak najmanje 7 znamenki i ne može premašiti 128 znamenki. Dodatne informacije zatražite od administratora sustava. **Napomena**

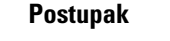

- **Korak 1** Iz**portala samoodr**ž**avanja za Cisco Unified Communications** odaberite **Op**ć**epostavke** > **PIN za telefonske usluge**.
- **Korak 2** Unesite PIN u polje **Novi PIN telefona**, ponovno ga unesite u polje **Potvrdi novi PIN telefona** pa kliknite **Spremi**.

### <span id="page-12-0"></span>**Zakazivanje sastanka pomo**ć**u pristupne** š**ifre**

Možete koristiti portal samoodržavanja za raspored sastanka sa svojim suradnicima. Ako vam je draže, pomoću pristupni kod možete kontrolirati tko će nazočiti vašem sastanku. Pristupni kod je jedinstven broj, između tri do deset znamenki, bez razmaka, slova ili posebnih znakova.

#### **Postupak**

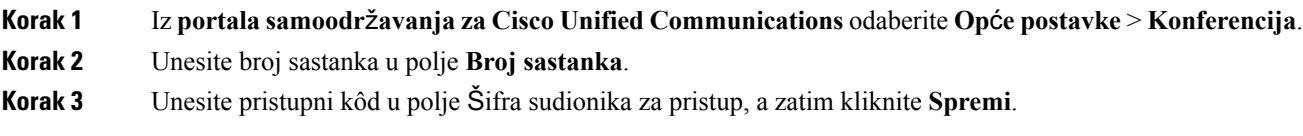

### <span id="page-12-1"></span>**Preuzimanje potrebnih dodataka**

Možete preuzeti raspoložive dodatke ako želite proširiti funkcionalnost vašeg Cisco IP telefona ili Jabber aplikacije.

#### **Postupak**

<span id="page-12-2"></span>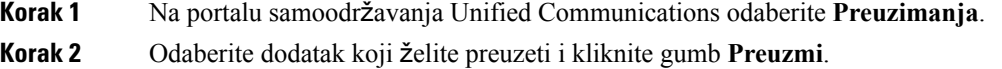

### **Preuzimanje korisni**č**kog priru**č**nika za telefon**

Možete preuzeti korisnički priručnik vašeg telefona s portala samoodržavanja. Ukoliko shvatite da to nije najnovija verzija, idite na [cisco.com](https://www.cisco.com/) kako biste preuzeli najnoviju verziju.

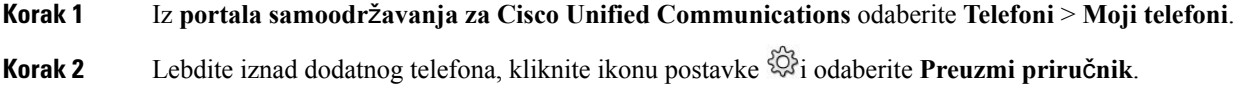

### <span id="page-13-0"></span>**Odjavite se iz portala samoodr**ž**avanja**

Nakon što ste konfigurirali i prilagodili postavke, možete se odjaviti iz portala samoodržavanja. Prije nego što se odjavite, provjerite jeste li spremili postavke.

Iz**portala samoodr**ž**avanja Unified Communications** kliknite svoje ime za prikaz i odaberite **Odjava**. Vaše se ime za prikaz pojavljuje u gornjem desnom kutu početne stranice. Ako niste konfigurirali ime za prikaz, na zaslonu će se pojaviti vaš korisnički ID.

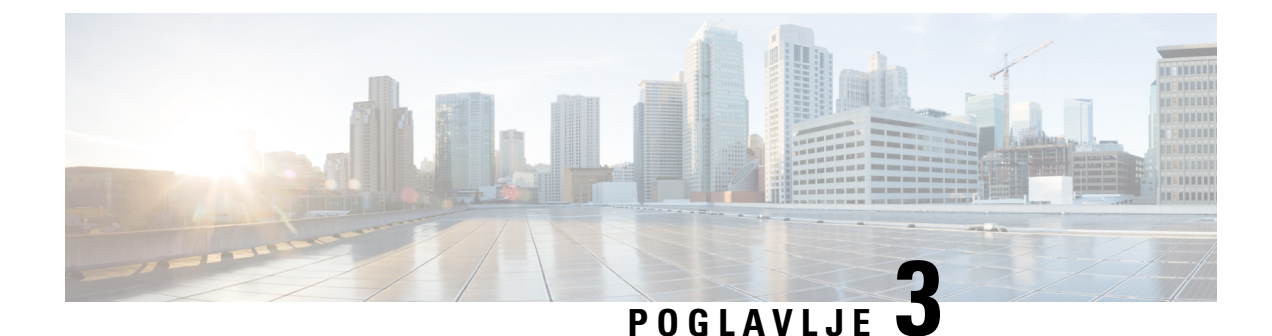

# <span id="page-14-0"></span>**Konfiguracija zna**č**ajke telefona**

- [Stvorite](#page-14-1) brojeve za brzo biranje , na stranici 11
- [Postavljanje](#page-15-1) obavijesti govorne pošte, na stranici 12
- Postavljanje [maksimalnog](#page-16-1) vremena za prijavu za uslugu Extension Mobility, na stranici 13
- Sačuvaj svoje [nedavne](#page-17-0) pozive, na stranici 14
- [Dodavanje](#page-18-0) ljudi u popis kontakata, na stranici 15
- Prosljeđivanje poziva s [telefona,](#page-18-1) na stranici 15
- [Rukovanje](#page-19-0) poslovnim pozivima s bilo kojeg telefona , na stranici 16
- [Prijenos](#page-20-0) vaših radnih poziva na svoj osobni telefon, na stranici 17

### <span id="page-14-1"></span>**Stvorite brojeve za brzo biranje**

Možete stvarati brojeve brzog biranja za ljude koje često zovete, tako da ih možete kontaktirati pritiskom gumba. Možete postaviti do 199 brojeva brzog biranja. Brojevi brzog biranja koji su postavljeni s Cisco IP telefona ne pojavljuju se na portalu samoodržavanja.

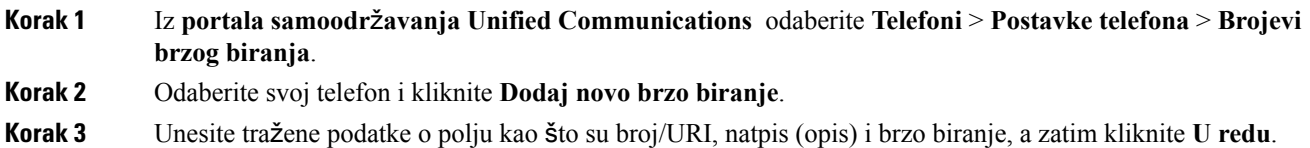

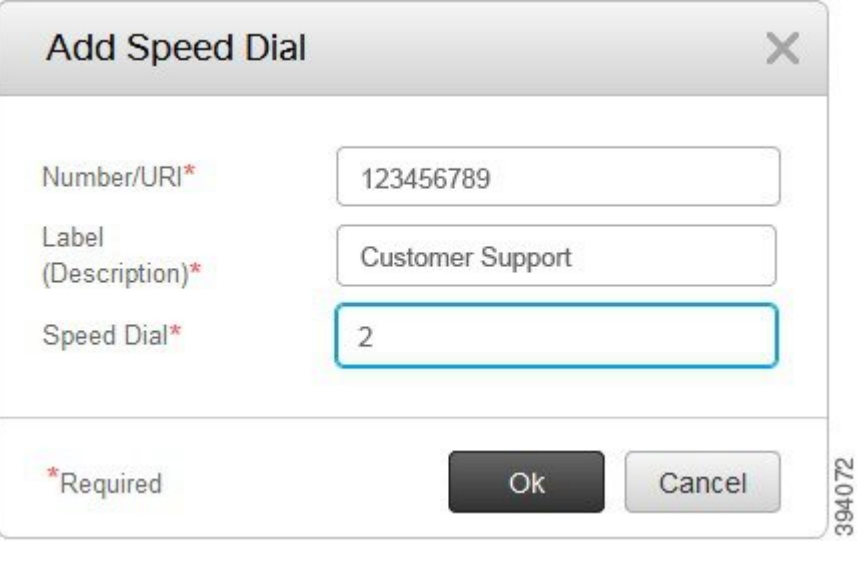

### <span id="page-15-0"></span>**Postavljanje brojeva brzog biranja sa stankama**

Možete postaviti stanke u brzom biranju. To vam omogućuje da uspostavljate pozive sa destinacijama za koje je potreban kod prisline autorizacije (FAC), kod za klijentski slučaj (CMC), stanka biranja, ili dodatne znamenke (poput kućnog broja korisnika, pristupni broj sastanka ili lozinka govorne pošte). Kada pritisnete brzo biranje, telefon uspostavlja poziv i šalje druge znamenke odredištu zajedno s pauzama biranja.

Kako biste uključilistanke u brzom biranju, morate odrediti zarez (,) u nizu brzog biranja.Svaki zarez označava pauzu od dvije sekunde.

Na primjer – želite postaviti broj brzog biranja koji uključuje kodove kao što su kod prisilne autorizacije (FAC) i kod za klijentski slučaj (CMC), nakon čega slijedi IVR upit gdje:

- Biran je broj 91886543.
- Šifra FAC je 8787.
- Šifra CMC je 5656.
- IVR odgovor je 987989#. Morate unijeti ovaj odgovor četiri sekunde nakon što se poziv poveže.

U tom slučaju, programirali biste **91886543,8787,5656, 987989#** kao brzo biranje.

### <span id="page-15-1"></span>**Postavljanje obavijesti govorne po**š**te**

Primit ćete obavijest kada netko ostavi poruku na vašem telefonu. Opcije obavijesti su svjetlo čekanja, upit zaslona brz i isprekidani ton. Možete postaviti iste ili različite mogućnosti obavijesti za vaše poruke.

#### **Postupak**

- **Korak 1** Iz**portala samoodr**ž**avanja Unified Communications** odaberite **Telefoni** > **Postavke telefona** > **Postavke obavijesti glasovnih poruka**.
- **Korak 2** Odaberite broj telefona i označite potvrdne okvire bilo koje mogućnosti obavijesti kako biste ih omogućili.

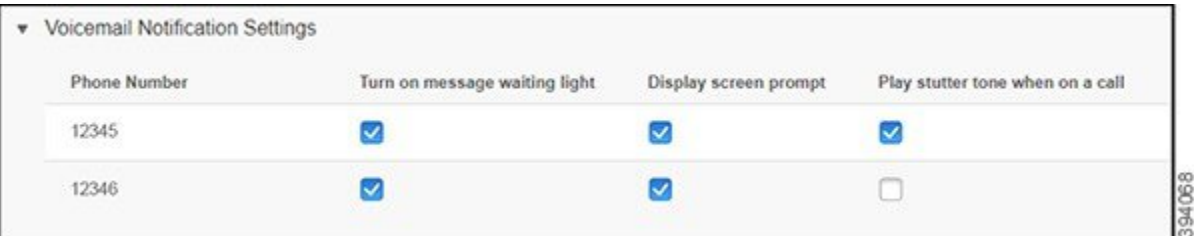

- Uključite svjetlo čekanja poruke crveno svjetlo treperi u blizini gumba ikone poruke na zaslonu telefona kada primite poruku glasovne pošte.
- Prikaz poruke zaslona ikona glasovne pošte pojavit će se na zaslonu telefona kada primite poruku glasovne pošte.
- Reproducirajte isprekidani ton kada ste na pozivu čujete ton biranja kada se javite na telefon ili kada ste na pozivu. Ton biranja ukazuje na to da postoji poruka govorne pošte.

<span id="page-16-0"></span>**Korak 3** Kliknite **Spremi**.

### **Postavljanje postavki govorne po**š**te**

Možete postaviti preference za glasovnu poštu, kao što je uređaj na kojem želite postaviti glasovnu poštu ili preferirani jezik i tako dalje.

#### **Postupak**

<span id="page-16-1"></span>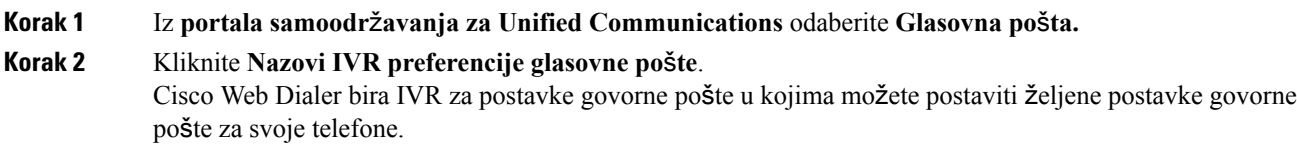

### **Postavljanje maksimalnog vremena za prijavu za uslugu Extension Mobility**

Cisco Extension Mobility omogućuje vam korištenje različitih Cisco IP telefona kao vlastiti telefon i personaliziranje postavki i brzina biranja jednostavnim postupkom prijave. Možete postaviti vremensko ograničenje za ovaj proces prijave.

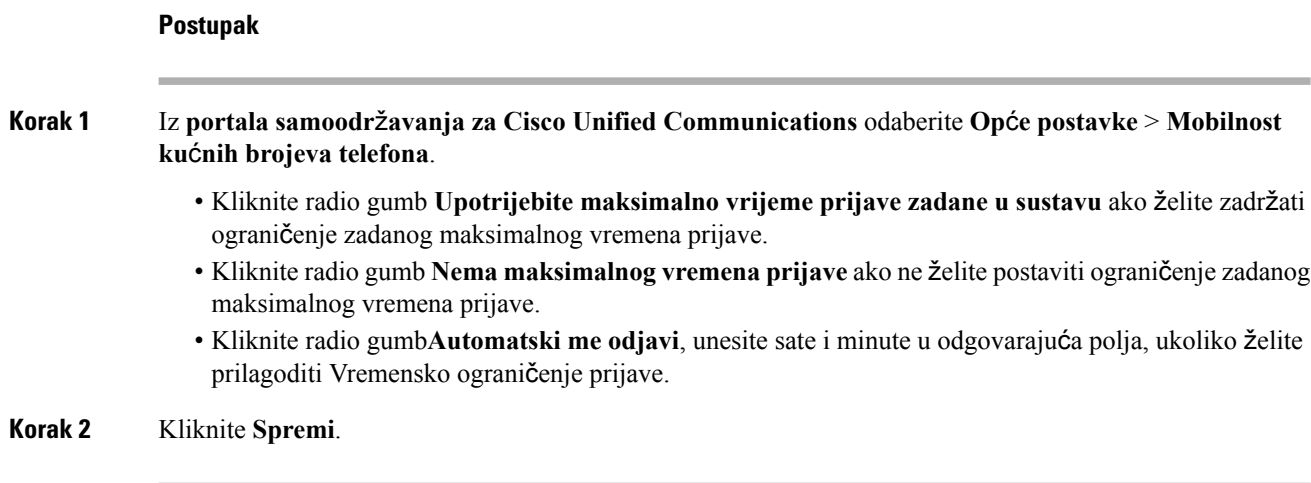

### <span id="page-17-0"></span>**Sa**č**uvaj svoje nedavne pozive**

Ako ste propustili bilo koji od nedavnih dolaznih poziva i želite provjeriti tko vas je nedavno nazvao, možete otići na povijest poziva i pregledati ih.

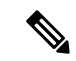

**Napomena**

Prema zadanim postavkama svi vaši propušteni pozivi spremaju se u povijesti poziva. Ako ne želite spremiti nedavne propuštene pozive, poništite potvrdni okvir **Zapisivanje propu**š**tenih poziva**.

- **Korak 1** Iz **portala samoodr**ž**avanja Unified Communications** odaberite **Telefoni** > **Postavke telefona** > **Povijest poziva**.
- **Korak 2** Odaberite broj telefona i poništite potvrdi okvir **Zapisivanje propu**š**tenih poziva**

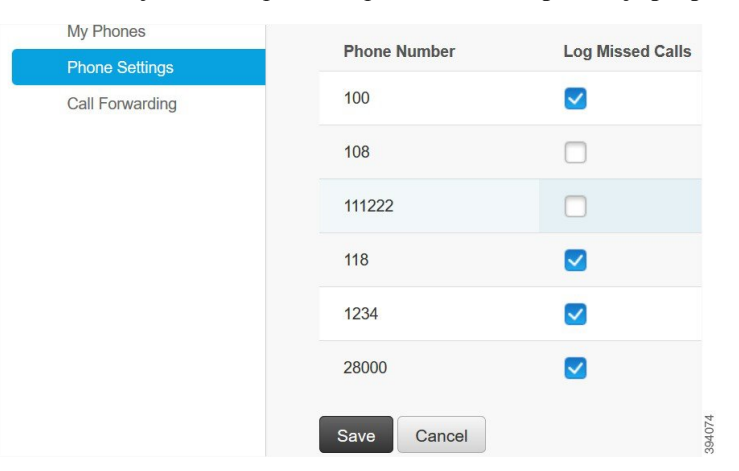

Ш

**Korak 3** Kliknite **Spremi**.

### <span id="page-18-0"></span>**Dodavanje ljudi u popis kontakata**

NA svoj popis kontakata možete spremiti telefonski broj svog suradnika i adresu e-pošte. Na svom telefonu možete pregledavati ili pretraživati broj suradnika i izravno telefonirati bez potrebe za upisom broja svaki put.

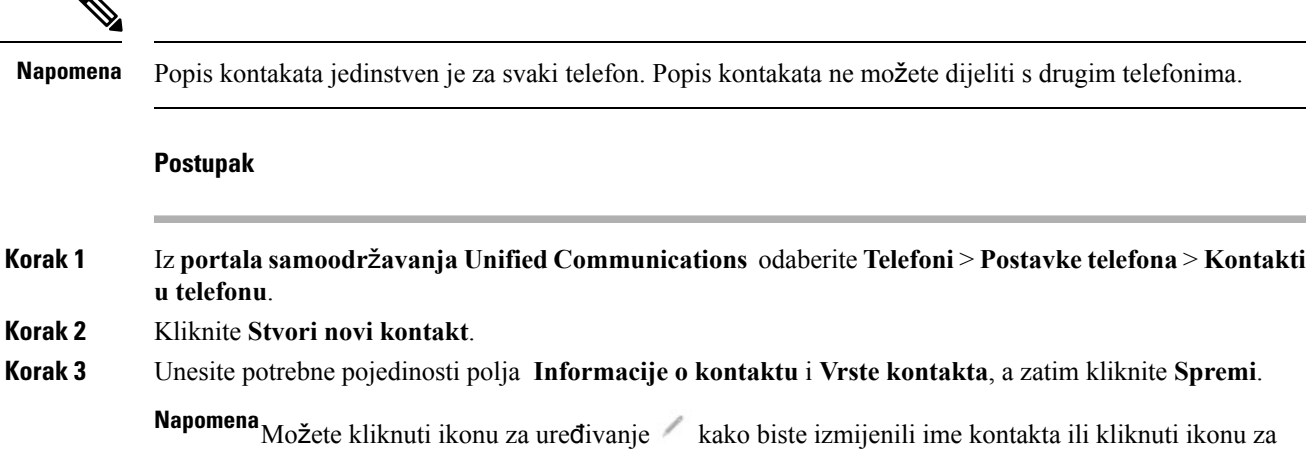

brisanje kako biste uklonili ime kontakta s popisa telefona.

### <span id="page-18-1"></span>**Proslje**đ**ivanje poziva s telefona**

Kada ste daleko od telefona ili stola, možete proslijediti pozive s vašeg Cisco IP telefona na drugi telefon ili na račun govorne pošte.

#### **Postupak**

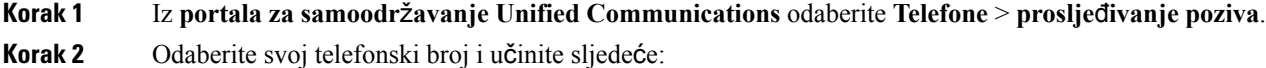

• Za prosljeđivanje poziva na račun glasovne pošte, potvrdite okvir **Proslijedi sve pozive na:** i odaberite **Glasovna po**š**ta** s padajućeg popisa.

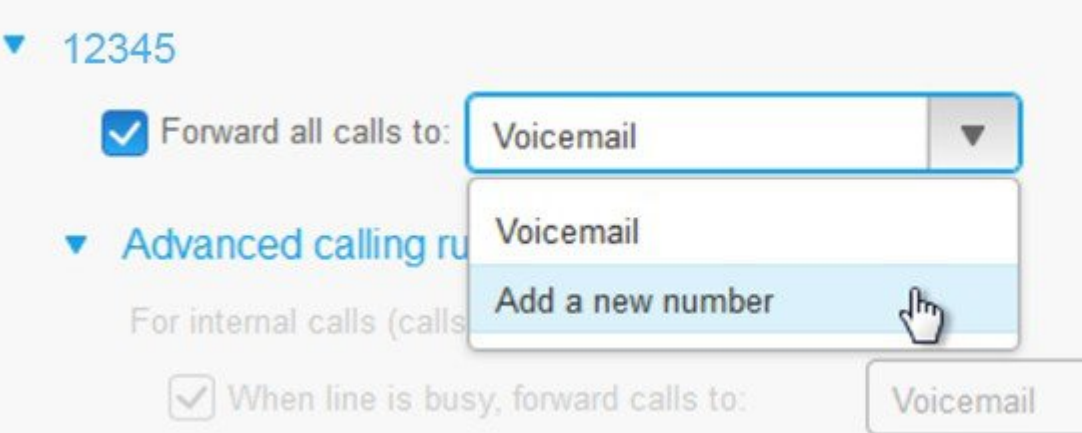

- Za prosljeđivanje poziva na drugi telefonski broj potvrdite okvir **Proslijedi sve pozive na:** i odaberite **Dodaj novi broj** s padajućeg popisa i unesite telefonski broj u tekstni okvir.
- **Korak 3** Za prosljeđivanje internih ili vanjskih poziva pritisnite **Napredna pravila pozivanja** i odaberite **Glasovna po**š**ta** ili **Dodaj novi broj** s padajućeg popisa, a zatim kliknite **Spremi**.

### <span id="page-19-0"></span>**Rukovanje poslovnim pozivima s bilo kojeg telefona**

Možete odgovoriti na poslovne pozive sa svog osobnog mobilnog telefona ili telefona kućnog ureda. Možete dodati ove telefone kao dodatne telefone u portalu samoodržavanja. Ako netko poziva vaš telefon tvrtke, vaš dodatni telefoni će također zvoniti.

Vremenski interval možete postaviti i kada želite da vas netko kontaktira na vašim telefonima.

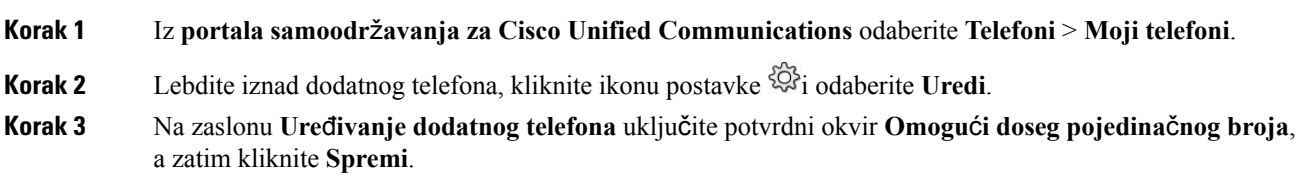

Ako ne želite proslijediti pozive, poništite potvrdni okvir **Proslijedi sve pozive na:** potvrdni okvir, **Napomena** a zatim kliknite **Spremi**.

### <span id="page-20-0"></span>**Prijenos va**š**ih radnih poziva na svoj osobni telefon**

Pozivima možete upravljati na mobilnom telefonu koji je pridružen stolnom telefonu. Ovi mobiteli su dodani kao dodatni telefoni u Samoskrb portalu. To vam omogućuje da prisustvujete poslovnim pozivima kada ste daleko od svog stola.

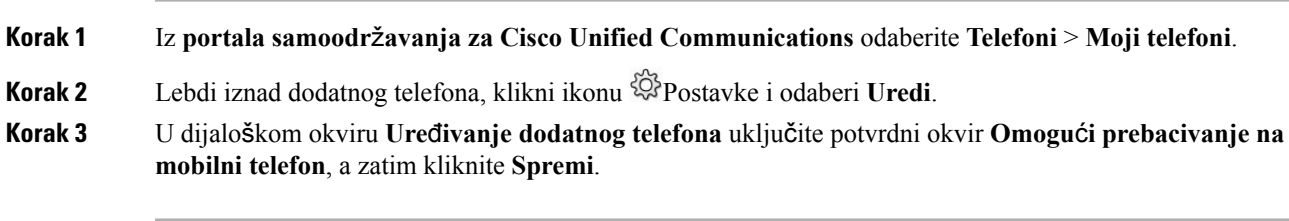

I

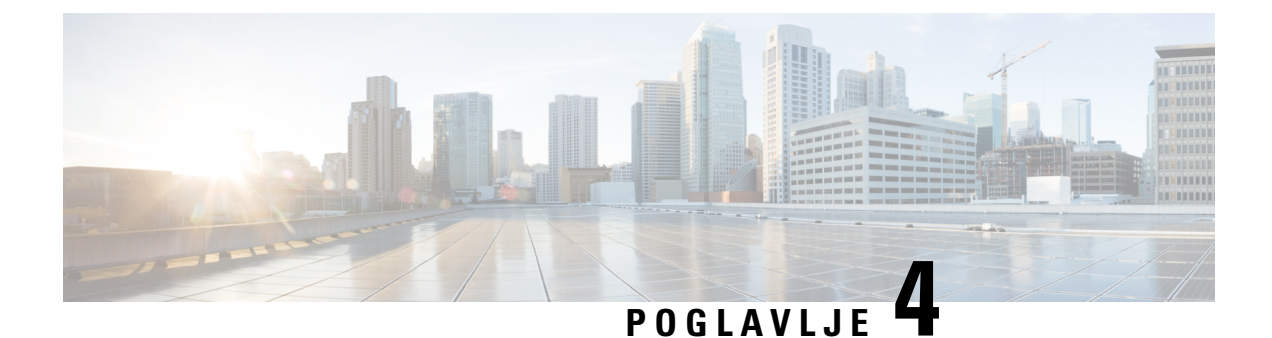

## <span id="page-22-0"></span>**Kontakti za izravne poruke i status prisutnosti**

- Neka drugi znaju da ste [zauzeti,](#page-22-1) na stranici 19
- Podijeli svoj [poslovni](#page-22-2) status, na stranici 19

### <span id="page-22-1"></span>**Neka drugi znaju da ste zauzeti**

Kada ste zauzeti s radom i ne želite primati pozive, postavite svoj status na ne uznemiravaj. Vaš telefon ne zvoni kada ljudi pokušavaju birati vaš broj.

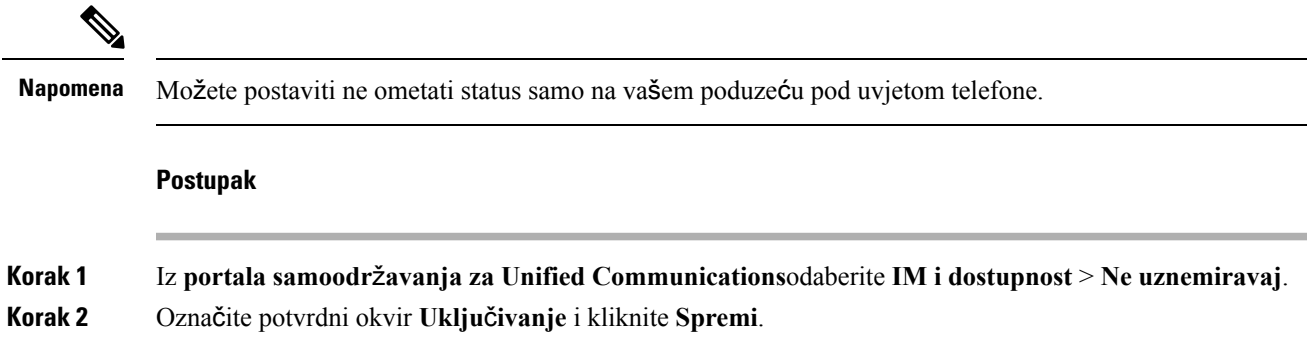

### <span id="page-22-2"></span>**Podijeli svoj poslovni status**

Možete uključiti trenutnu poruku i status prisutnosti, tako da vaši suradnici budu svjesni vašeg poslovnog statusa. Na primjer, ako ste daleko, na mreži, izvan mreže ili na sastanku, status će se pojaviti u skladu s tim.

#### **Postupak**

**Korak 1** Iz**portala samoodr**ž**avanja za Unified Communications**odaberite **IM idostupnost** > **Pravilniko statusu**. **Korak 2** Označite potvrdni okvir **Automatski a**ž**uriraj status kada u mojem kalendaru postoji sastanak**kliknite **Pravilnik o statusu** pa kliknite **Spremi**.

I